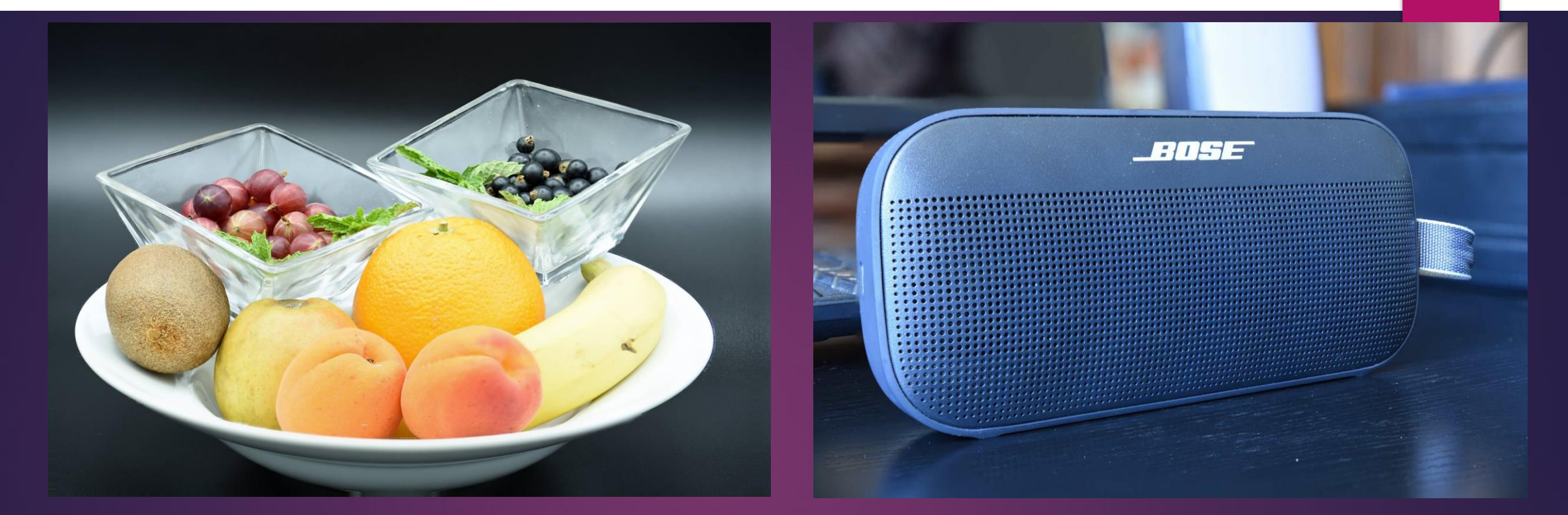

# Le Focus Stacking

LA PRISE DE CLICHÉS – L'ASSEMBLAGE DES CLICHES

#### 2

#### Le principe de fonctionnement

- ► C'est un « empilement de mises au point »!
- Il est utile en photographie et Packshot de minéraux, végétaux, objets, culinaire...
- Il permet l'obtention d'une image finale nette sur tous les plans.
- Le processus global est en deux parties distinctes :
	- 1 Prises des clichés avec l'appareil photographique numérique,
	- 2 Assemblage des clichés sur ordinateur.

#### La prises des clichés

Avec trépied (conseillé la plupart du temps).

1 - Soit avec un logiciel de contrôle de votre appareil photographique tel :

- **- DigicamControl (gratuit)**
- **- QDslrDashboard**

2 – soit avec le mode Liveview car il est plus adapté que le viseur.

- A main levée (certain y parviennent !)
- Faire un ensemble de clichés avec un point focus du plus près au plus éloigné, le plus régulier possible, F/4...

## DigicamControl *(gratuit)*

▶ Contrôler votre boitier Nikon/Canon/Sony...

<https://digicamcontrol.com/download>

▶ Tutoriel de Focus Stacking avec DigicamControl

<https://youtu.be/VGOHfDTLneg> *(vidéo)* <https://digicamcontrol.com/blog/focusStacking> *(Tutoriel avec boites de dialogue)*

▶ Documentation/Forum... sur le site de l'éditeur

[https://digicamcontrol.com](https://digicamcontrol.com/)

#### Je crée une nouvelle session, l'appareil photo est branché en USB

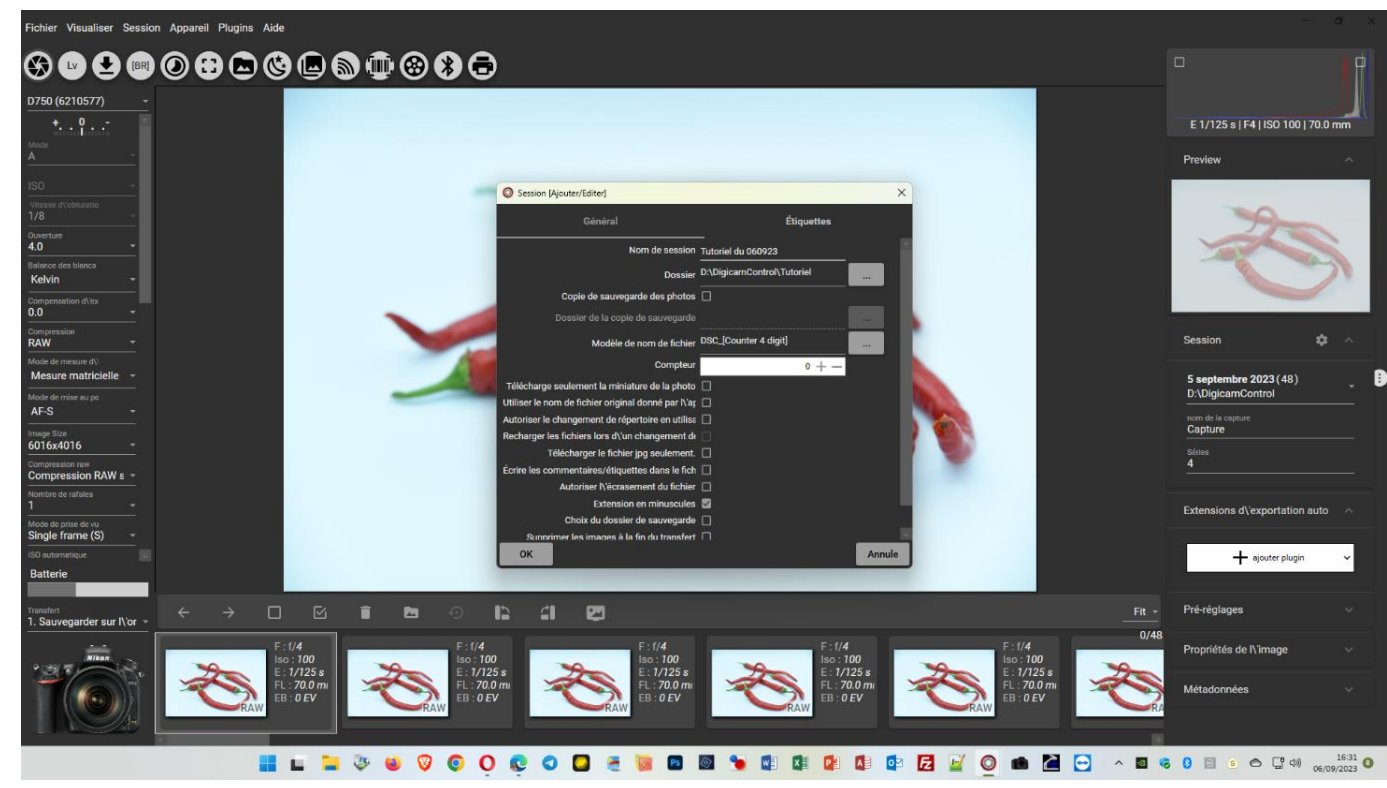

#### Je clique sur LV (Live View)

.<br>Visualiser Session Appareil Plugins Aide 6000000000000 E 1/125 s | F4 | ISO 100 | 70.0 mm e Focus Stacking + ajouter plug  $\begin{array}{l} \textbf{0} & \textbf{0} & \textbf{0} & \textbf{0} & \textbf{0} & \textbf{0} & \textbf{0} \\ \textbf{0} & \textbf{0} & \textbf{0} & \textbf{0} & \textbf{0} & \textbf{0} & \textbf{0} \end{array}$ **. . 2 FIRE THE FIRE REFLECTION CONTROLLERS AND SOLUTION OF REFLECTION CONTROLLERS CODOCUTO A 28 HLL**  $\bullet$   $\circ$   $\circ$  $\blacksquare$   $\blacksquare$   $\blacksquare$  3  $\Omega$ 

6

Je clique, sur l'image, le point le plus proche (ici le début du support),

Le carré vert se positionne.

Je clique le bouton « Autofocus »

Je clique le cadenas en bas à gauche pour mémoriser ce point de départ

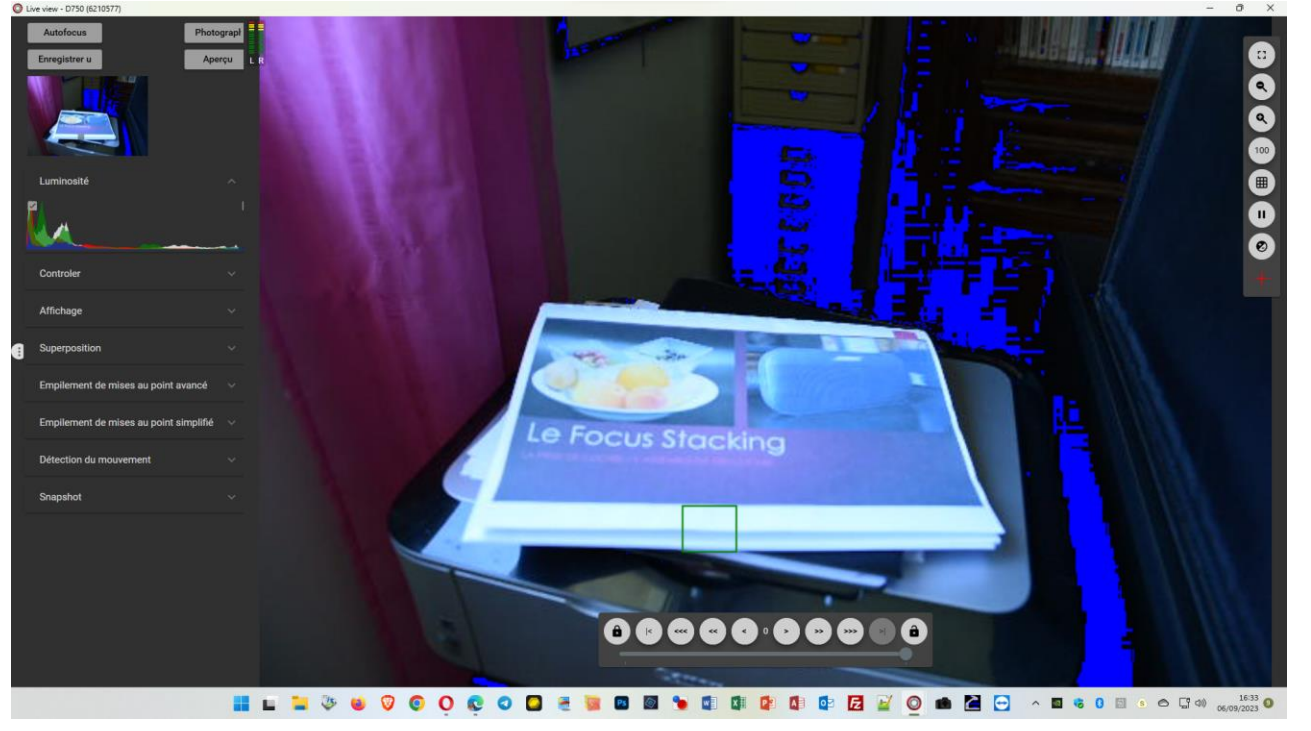

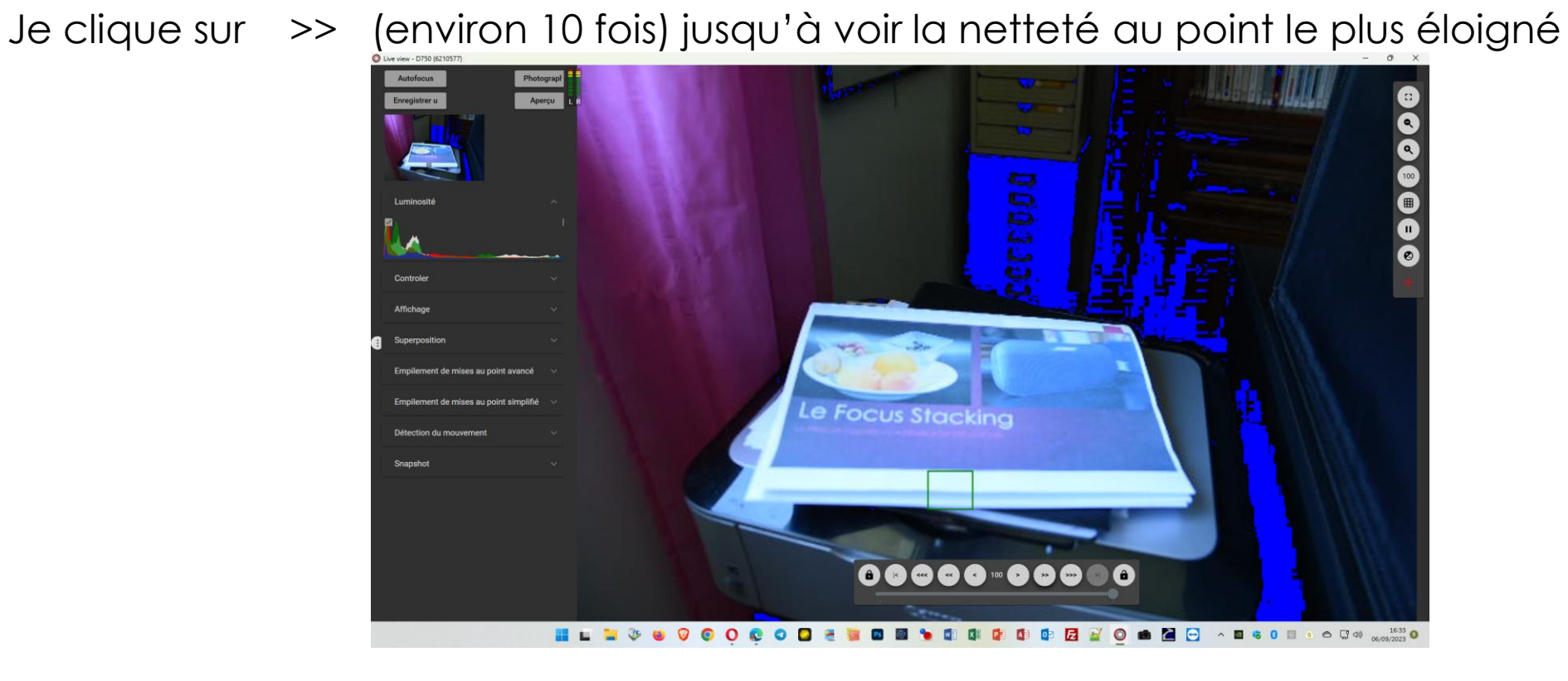

Je clique sur le cadenas de droite pour mémoriser le point le plus éloigné

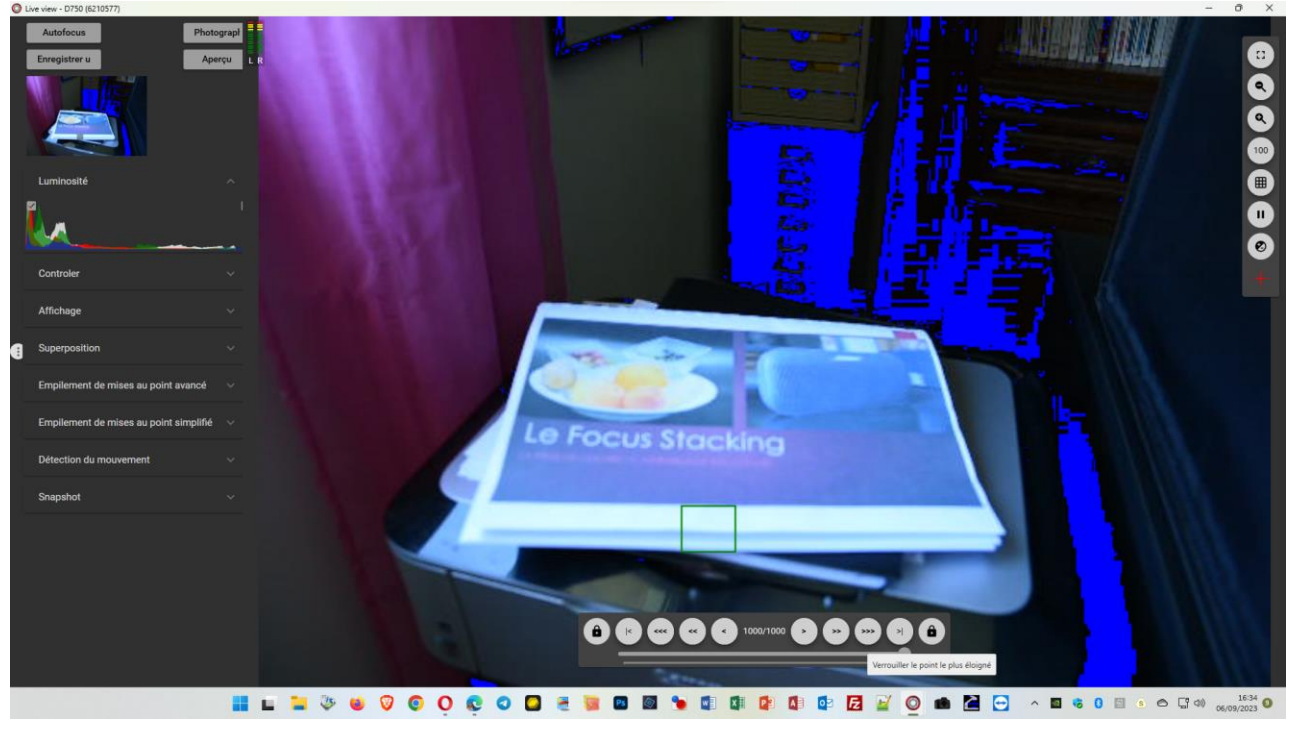

Dans « Empilement de mises au point avancé », j'indique **10** dans « Nombre de photos », puis « **Démarrer** »

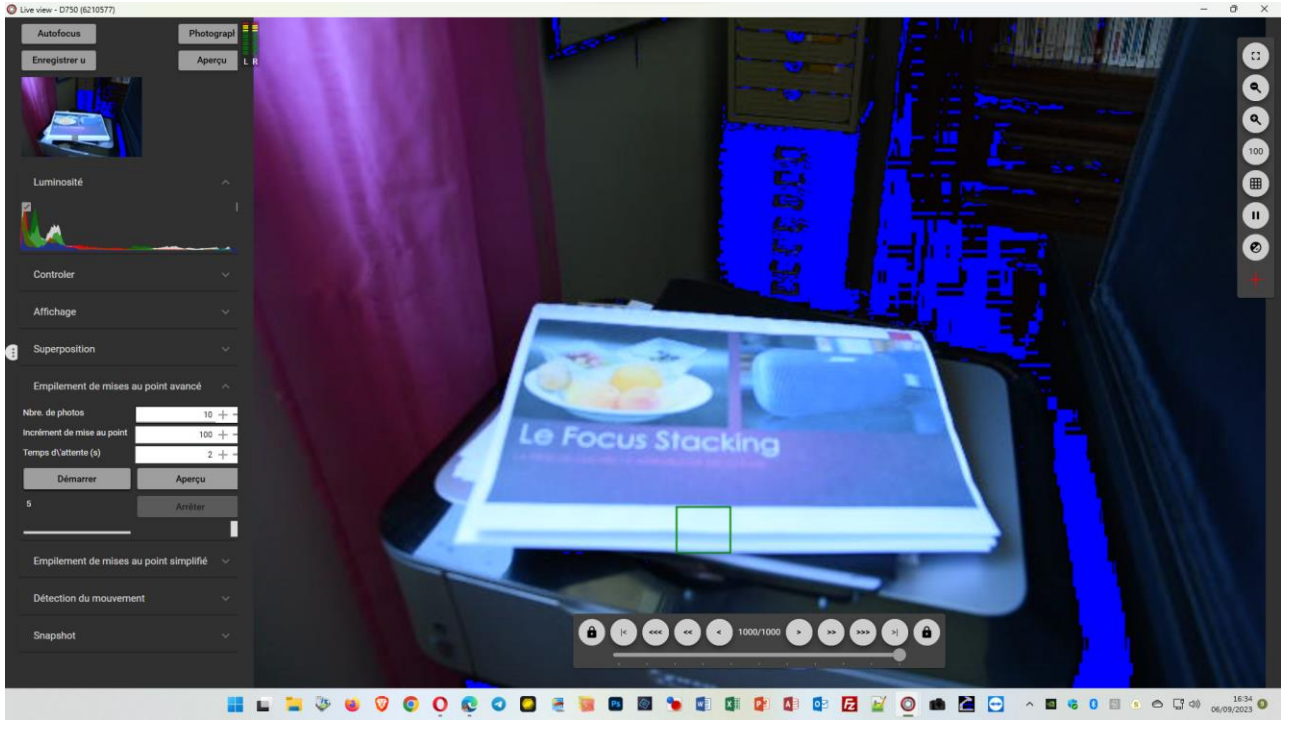

#### QDslDashBoard

 QDslrDashboard permet de contrôler les appareils photos en wifi ou en USB

Site de l'éditeur : <https://dslrdashboard.info/>

Vidéo d'utilisation du logiciel QDslDashBoard sur « objet »

[alain.inglese.free.fr/EOSN/Stacking/TutoFocusStacking.mp4](http://alain.inglese.free.fr/EOSN/Stacking/TutoFocusStacking.mp4)

#### Prise de note perso

#### **QDslrDashboard**

[alain.inglese.free.fr/EOSN/Stacking/TutoFocusStacking.mp4](http://alain.inglese.free.fr/EOSN/Stacking/TutoFocusStacking.mp4)

Qdstrobathboard -> prise clichés · connecter appareil photo (2noisien (2002) · Vérifier les paramètres de réplique s volt droite, 2<sup>0</sup> icône à partir du haut . mode manuel . ouverture petite (F4)<br>. seurituite 400 . image on jpg bige (image, 1<sup>050</sup> 101e) - hveview: AF Flexi Zone - Single pour mode<br>
si l'inne s'est pas due le volet à droite, abre en bass de<br>
stade (clui-ci, die [W] · en haut à gauche Direction : closest (du + foin au + prés) aux d'inage rectangle blanc (mise au point), puis cluc AF voltgauche,<br>puis je mémorite rette position avec l'icone [1] en bas à gauche<br>le 1 devient rouge) : c'est la dernière image! [APPUYEZ LONGTEMPS]<br>en bas de l'écran, l - en haut à gauche, le nombre de clie/photo re modifie Je Jour 2/5 au 4/5 de l'inspectionne en haut ai gauche [0]<br>Le Saincer la princ de photo avec l'icore en haut ai gauche [0]<br>. en haut ai gauche : start front point [Current] < prémorisé dans

alain, inelese, liee. It

### Compiler avec Photoshop

- Mettez vos photos dans un dossier
- Sur Photoshop :
- Fichier, allez sur script et chargement des fichiers dans une pile
- Source, parcourir, dossier des photos, les sélectionner toutes et ouvrir
- Cochez tenter d'aligner automatiquement.... et ok
- Sélectionnez tous les calques à droite représentant toutes les photos
- Allez à Edition et fusion automatique des calques
- Empiler les images : ok
- "progression de la fusion"
- Vous avez le résultat dans la partie des calques. Aplatir l'image depuis le menu calque.

#### <https://youtu.be/gIh4v4RPQ70> *Vidéo sous-titrable en français*

### Compiler avec CombineZP

**Logiciel libre de traitement d'images pour créer des images à grande** profondeur de champ « focus stacking ».

 $\blacktriangleright$  File  $\rightarrow$  New

Sélection des photos

Macro  $\rightarrow$  Do Stack

Nommer immédiatement le fichier obtenu, depuis le menu

File  $\rightarrow$  Save Frame/Picture As